# Infinity 5006

### Introduction

The Infinity 5006 IP Phone has 6 programmable buttons and is optimized for knowledge workers and contact center agents.? Programmable buttons can be configured with UCx features like BLF, Auto-Dial, Intercom, Call Pickup, and many other features. ?

The 5006 features a high-resolution 320 x 240 pixels 2.8" TFT-LCD display and HD quality audio.?

# Packing List

- 5006 Phone
- Phone stand
- Handset and handset cord
- Ethernet cable
- Quick reference guide

### Installation

STEP ONE: Attach the phone stand

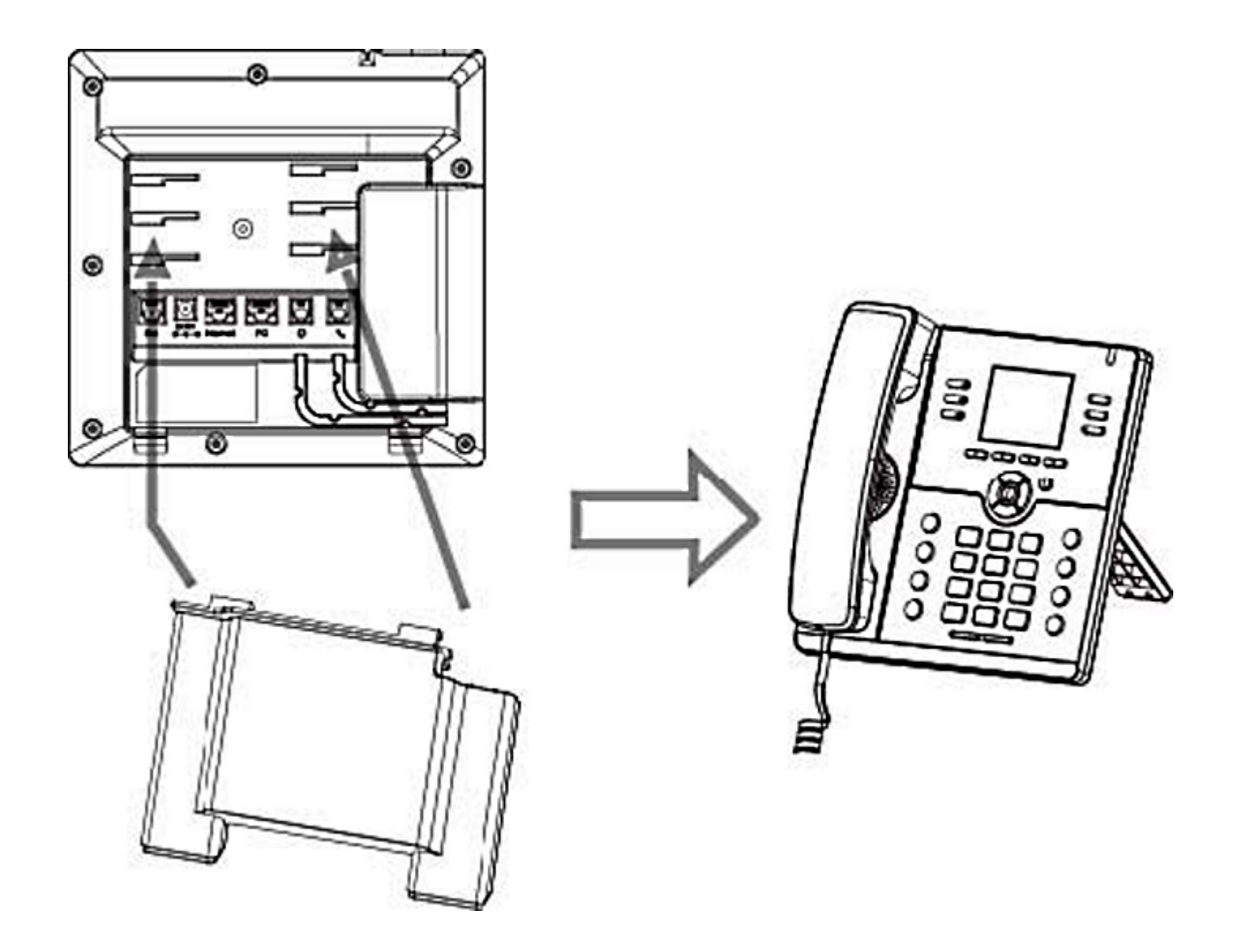

### STEP TWO: Connect the Handset and optional Headset

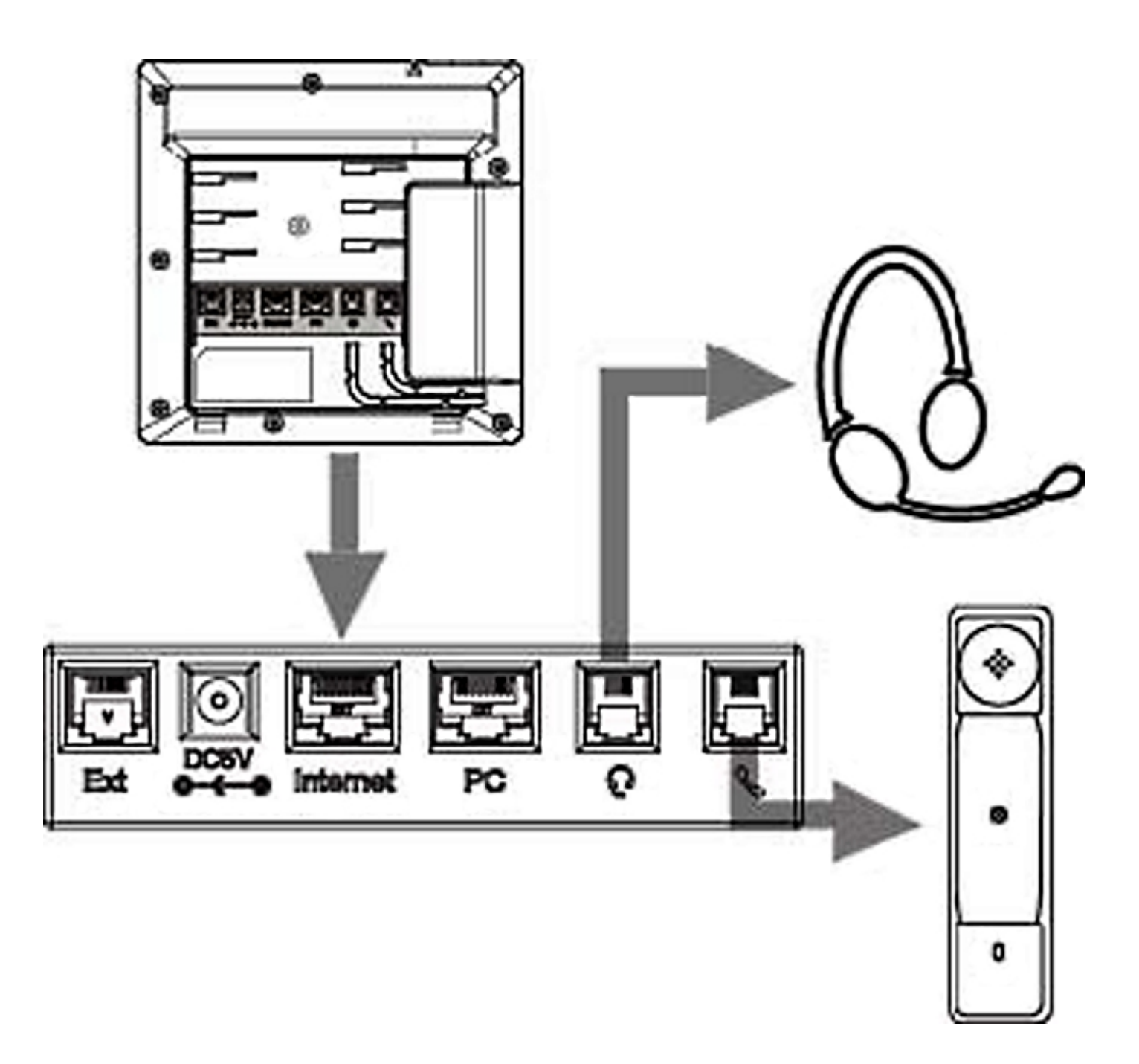

#### STEP THREE: Connect to the network and power

The Infinity 5006 phone is PoE enabled. The power adapter is extra and not included.

Step Four: Peel off Protective Film

# **Configuration**

### STEP ONE: Configure Extension on the UCx Server

- 1. Login to the UCx Web-based Configuration Utility
- 2. Navigate to **PBX PBX Configuration Extensions** page
- 3. Add an Extension for a **Generic SIP Device** with the following basic parameters:
	- User Extension (e.g. 511)
	- Display Name
	- secret
- 4. Click on **Submit** to create the extension
- 5. Press the **Apply Config** bar at the top

#### STEP TWO: Obtain IP address of the 5006 phone

Connect the phone to a network that is setup for DHCP. After initialization is complete, perform the following steps to obtain the IP address assigned to the phone:

- From the phone, press the **Menu** key
- Use the arrow keys to navigate to **Status** then select it
- Select **Information**
- Take note of the **IPV4** address (IP address of the phone)

#### STEP THREE: Configure Account on the 5006 phone

From a browser, enter the IP address of the 5006 phone (obtained from STEP TWO). Login to the web interface using the default username **admin** and default password **admin**. Perform the following steps to register an account:

- 1. Navigate to the **Profile Basic** page.
- 2. Enter the IP address of the UCx Server in the **Primary SIP Server** field, e.g. 192.168.1.200.

If the server is NOT using the default port number 5060, then append the port number to the server address, e.g. 192.168.1.200:5678.

- 3. Verify the SIP Transport is UDP.
- 4. Click on the SaveSet button at the bottom of the page.

- 5. Navigate to the Account Basic page.
- 6. Populate the following fields:
	- Label A name for the account
	- SIP User ID User Extension (from STEP ONE)
	- Authenticate ID User Extension (from STEP ONE)
	- o Authenticate Password Secret (from STEP ONE)
	- o Name Display Name (from STEP ONE)
- 7. Enter \*97 in the Voice Mail UserID field. This will allow the phone to access the user's voicemail box by pressing the Message Waiting key.
- 8. Click on the SaveSet button at the bottom of the page.

### Bulk and Auto Provision

E-MetroTel's 5000 Series IP phones can also be configured using a PC based provisioning tool that allows bulk and auto provisioning. See [E-MetroTel Provision Tool](https://www.emetrotel.com/tsd/content/e-metrotel-provision-tool) for details.